# **Guide de l'employeur pour le Programme de stages pratiques pour étudiants Propulse**

Comment afficher une offre d'emploi et comment demander une subvention

Financé par le gouvernement du Canada

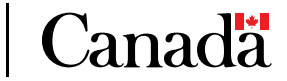

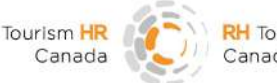

H Tourisme Canada

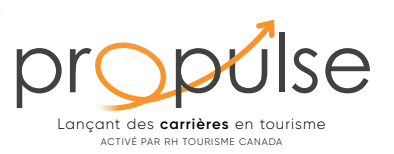

## **Table des Matières**

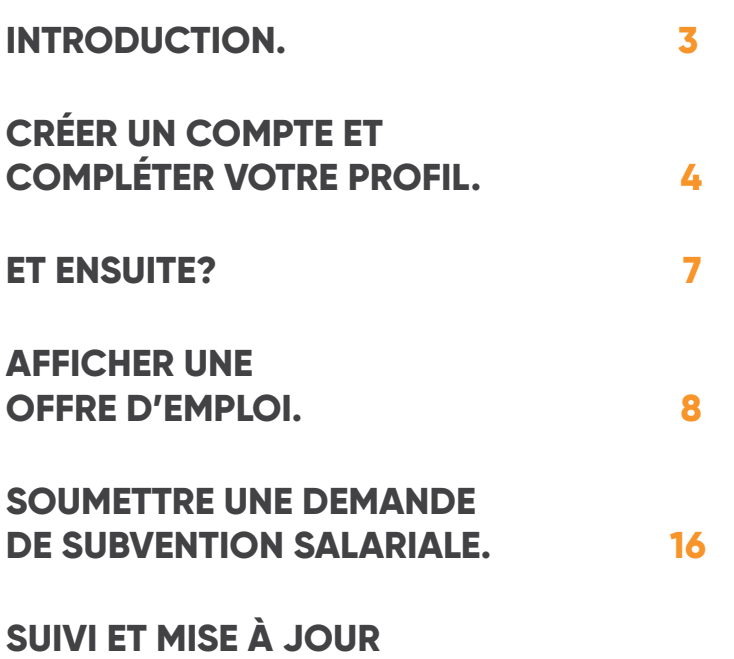

**[DE VOTRE DEMANDE. 24](#page-23-0)**

Guide de l'employeur pour le Programme de stages pratiques pour étudiants Propulse **2**

## **INTRODUCTION.**

Bienvenue à Propulse, le Programme de stages pratiques pour étudiants (PSPÉ) de RH Tourisme Canada, subventionné par le gouvernement du Canada.

Propulse offre aux étudiants de niveau postsecondaire la possibilité de développer les compétences professionnelles requises pour obtenir un emploi intéressant après l'obtention de leur diplôme. Les employeurs admissibles reçoivent une subvention salariale pouvant aller jusqu'à 5 000 \$ pour chaque étudiant embauché par le biais du programme. Ce Guide de l'employeur vous aidera à créer un compte dans le portail Propulse, puis à afficher un emploi et à demander une subvention salariale.

<span id="page-2-0"></span>100

Pour de plus amples détails sur le programme Propulse, y compris les critères d'admissibilité, cliquez *[ici](https://tourismhr.ca/fr/programmes-et-services/propulse-programme-stages-pratiques-etudiants/)*.

# <span id="page-3-0"></span>**CRÉER UN COMPTE ET COMPLÉTER VOTRE PROFIL.**

#### **1re étape**

Cliquez [ici](https://magnet.whoplusyou.com/lp/propel) pour accéder au portail Propulse et commencer le processus.

#### **2e étape**

Vous verrez une page qui ressemble à ceci. Si vous avez déjà un compte, veuillez vous connecter. Sinon, vous pouvez créer un compte en cliquant sur le lien situé au bas de la page, comme indiqué ici par le cercle orange.

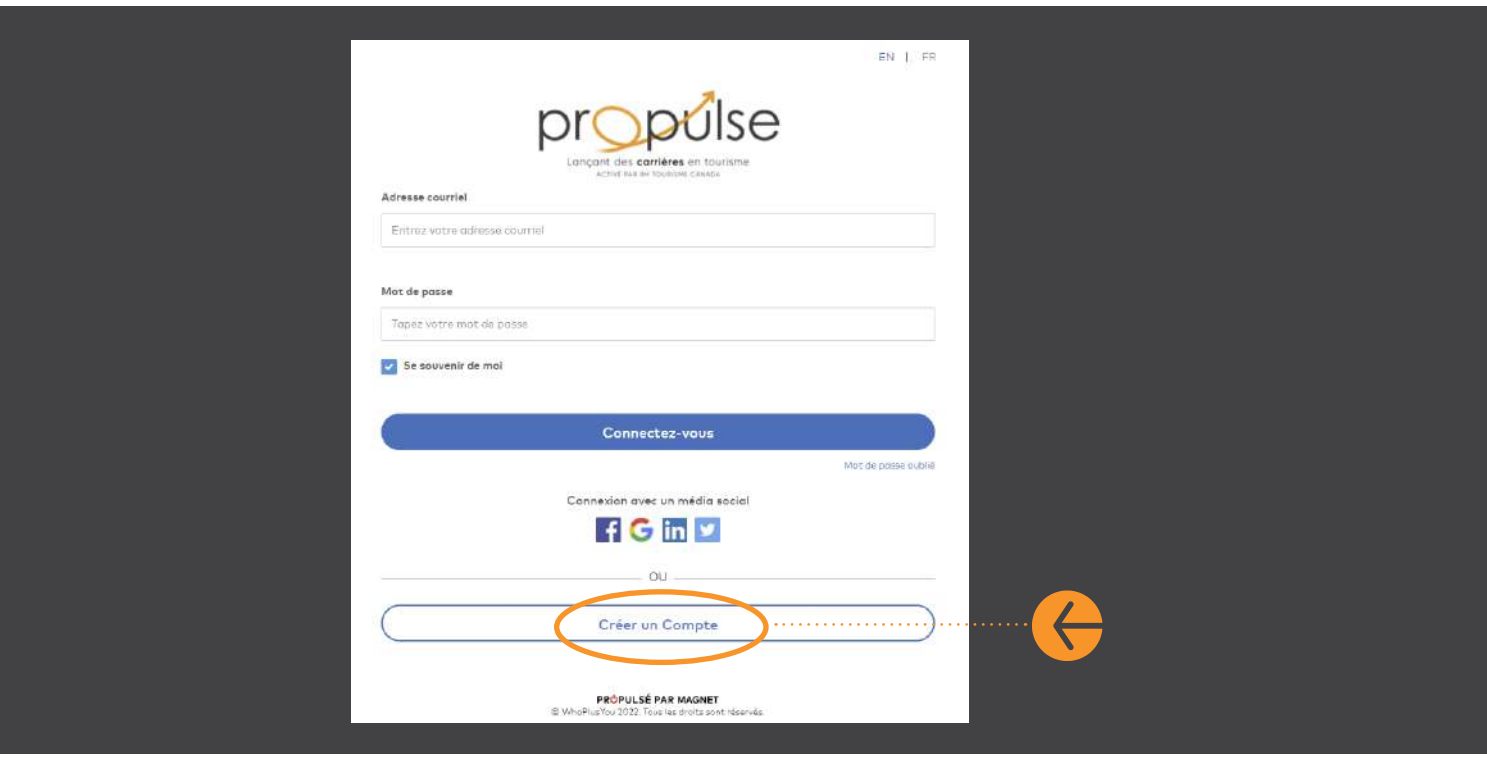

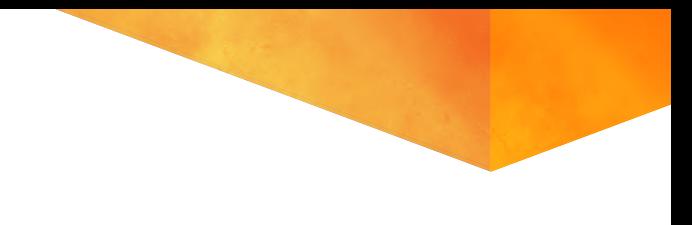

Sélectionnez « Employeur » dans les options de la liste déroulante.

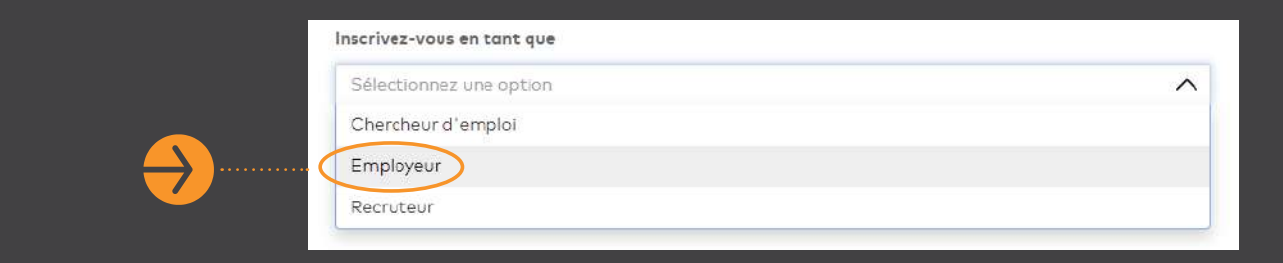

### **4e étape**

Saisissez vos informations et l'adresse électronique que vous souhaitez associer à ce compte. Une fois que vous avez saisi un mot de passe, cliquez sur « S'inscrire ». Vous recevrez un courriel dans la boîte de réception de l'adresse électronique fournie. Veuillez ouvrir ce courriel pour accéder au lien permettant d'activer votre compte.

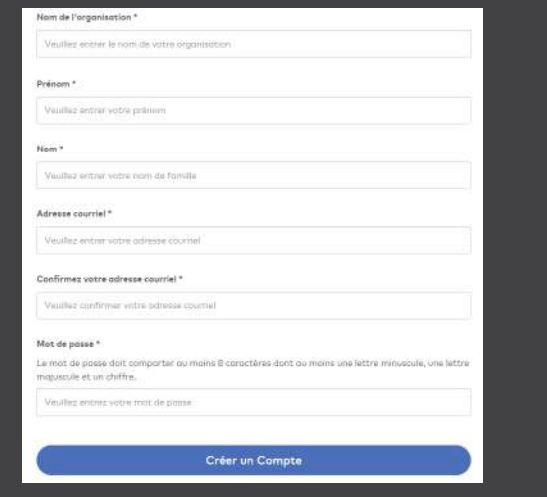

Remarque : si vous ne voyez pas le courriel peu après votre inscription, vérifiez votre dossier de courrier indésirable.

Cliquez sur le lien envoyé à votre courriel pour activer votre compte. Vous serez dirigé vers la page suivante pour compléter votre profil.

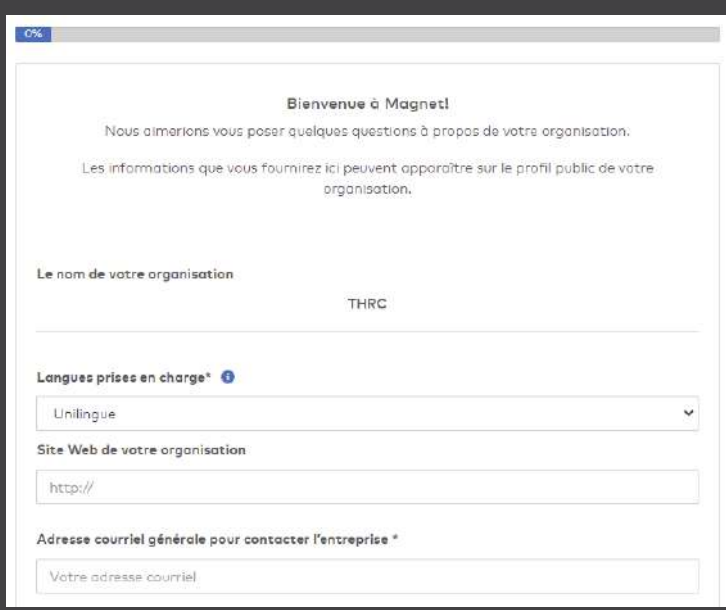

#### **6e étape**

Inscrivez les renseignements demandés (les champs marqués d'un astérisque sont obligatoires) et cliquez sur « Suivant » pour répondre aux dernières questions, comme le montre la capture d'écran ci-dessous. Ensuite, cliquez sur « Terminer ».

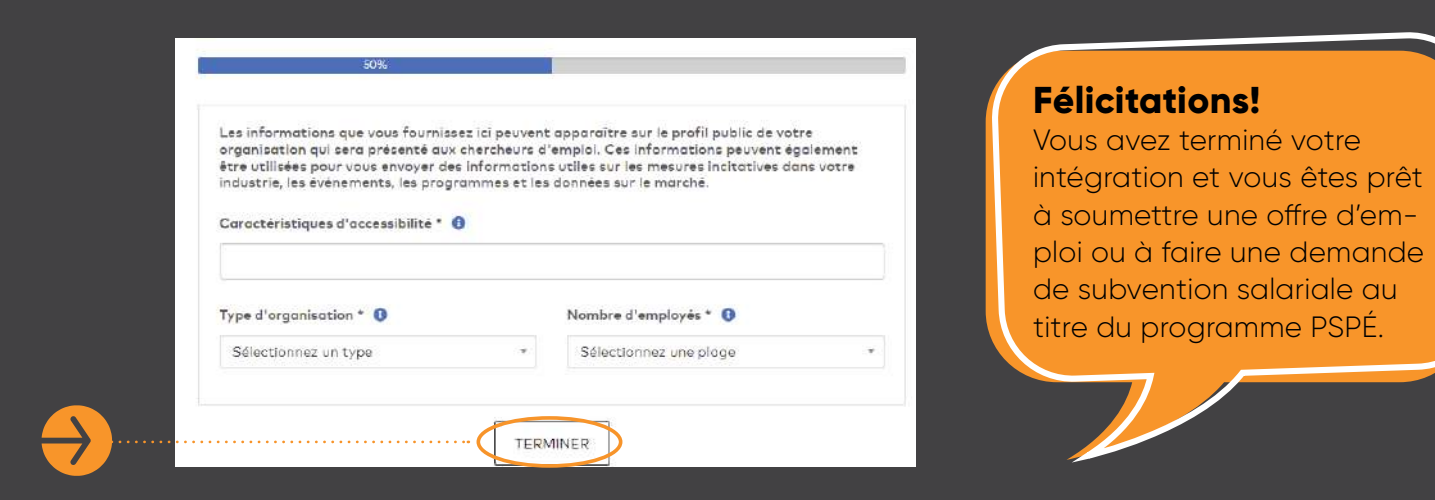

<span id="page-6-0"></span>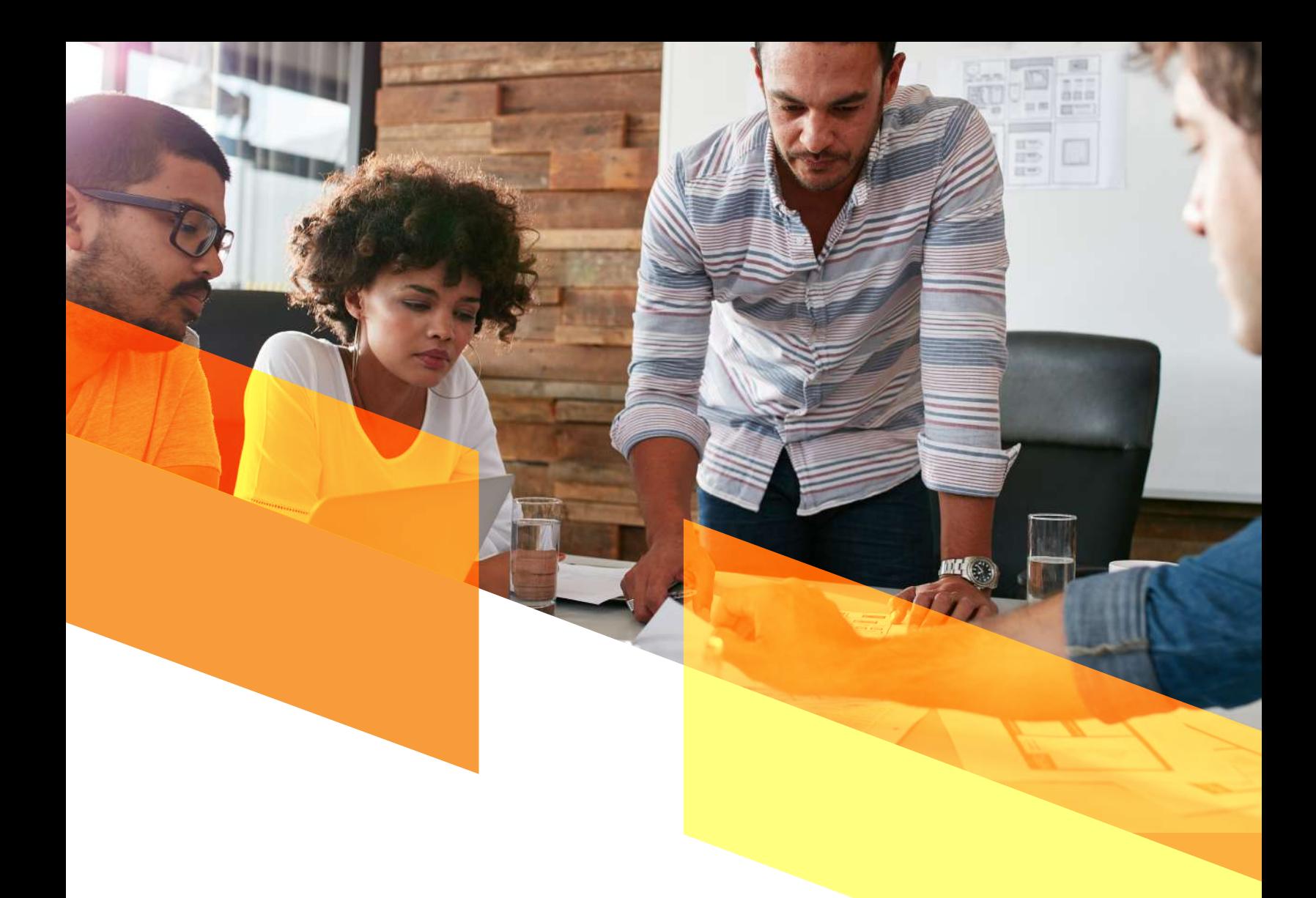

## **ET ENSUITE?**

Vous avez le choix entre trois options pour poursuivre :

- **1.** afficher une offre d'emploi; **OU**
- **2.** demander une subvention (la période d'admissibilité à la subvention est pour les salaires versés et les heures effectuées entre le 1er avril 2023 et le 31 mars 2024); **OU**
- **3.** afficher une offre d'emploi ET demander une subvention en même temps (uniquement pour les stages entre le 1<sup>er</sup> avril 2023 et le 31 mars 2024). Pour plus de facilité, les deux questionnaires seront alignés dans le système.

Vous souhaitez publier une offre d'emploi sur la plateforme? **Vous trouverez des directives sur cette page, sous la rubrique « Publier une offre d'emploi ».**

Souhaitez-vous faire une demande de subvention? **Les directives se trouvent à la page 17.**

# <span id="page-7-0"></span>**AFFICHER UNE OFFRE D'EMPLOI.**

Remarque : Les employeurs ne sont pas « obligés » d'afficher une offre d'emploi sur cette plateforme. Les offres d'emploi peuvent continuer à être affichées par le biais d'autres plateformes. Les employeurs peuvent se rendre sur le portail Propulse seulement pour soumettre une demande de subvention salariale lorsqu'un poste admissible est pourvu (voir les directives spécifiques à ce sujet plus loin dans ce document).

Si vous souhaitez afficher un emploi ici, vous pouvez le faire de deux façons. Les deux options fonctionnent de la même façon; il s'agit simplement de choisir celle qui vous convient le mieux. Vous verrez ces options lorsque vous commencerez :

- **1.** Afficher un emploi et revenir plus tard pour soumettre une demande de subvention.
- **2.** Afficher un emploi ET soumettre une demande de subvention en même temps. (Cette option est recommandée, car vous n'aurez pas à vous souvenir de revenir plus tard pour remplir la demande de subvention. Vous pouvez gagner du temps en effectuant ces étapes en une seule fois.)

Pour illustrer nos propos, nous passerons en revue l'option 1 (afficher un emploi uniquement), car les étapes de la soumission d'une demande de subvention sont décrites séparément dans la section suivante. Les étapes de la demande seront les mêmes si vous choisissez l'option 2 à ce stade. Commençons.

Sur la page d'accueil de votre compte, vous verrez des fenêtres clignotantes qui alternent entre **« Programme de stages pratiques pour étudiants »** et **« Affichages d'emploi pour l'apprentissage en milieu de travail (AMT) »**. Cliquez sur « Faire une demande » pour le Programme de stages pratiques pour étudiants (ne vous inquiétez pas, vous serez d'abord invité à afficher l'emploi ou demander la subvention).

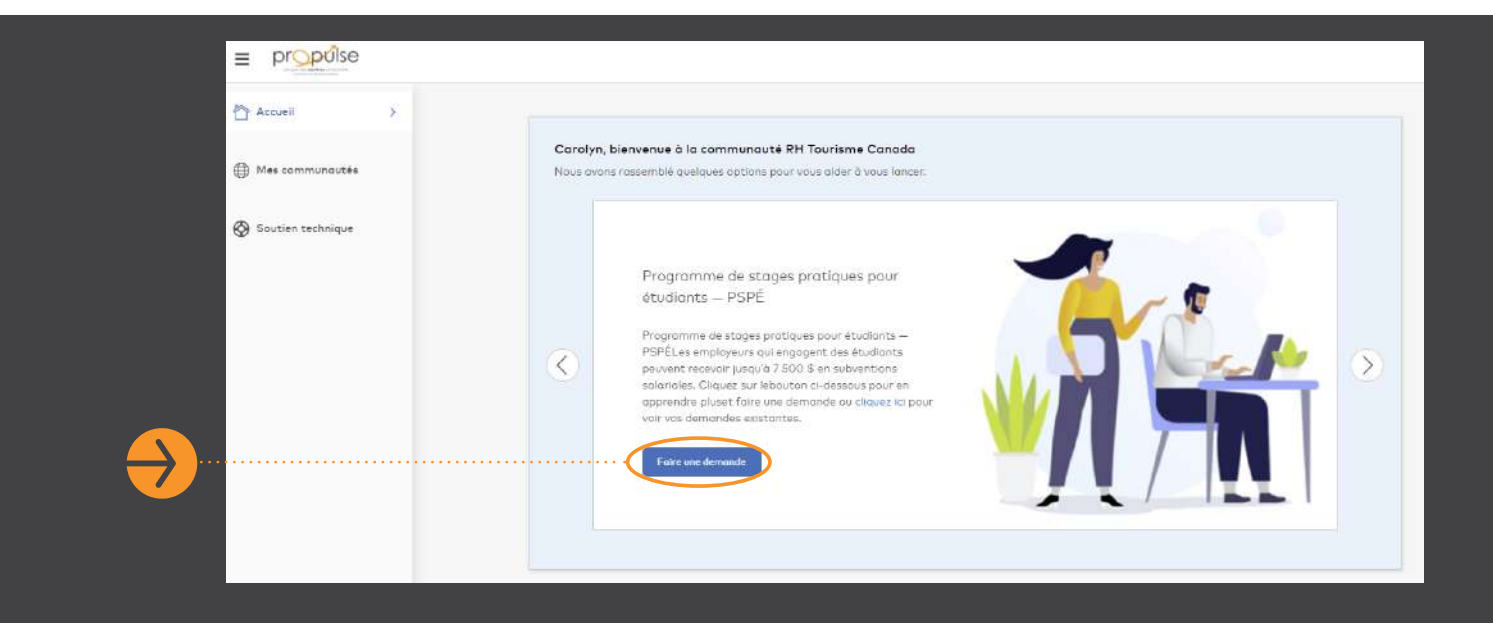

#### **2e étape**

Lorsque vous y êtes invité, autorisez Orbis à accéder à votre compte.

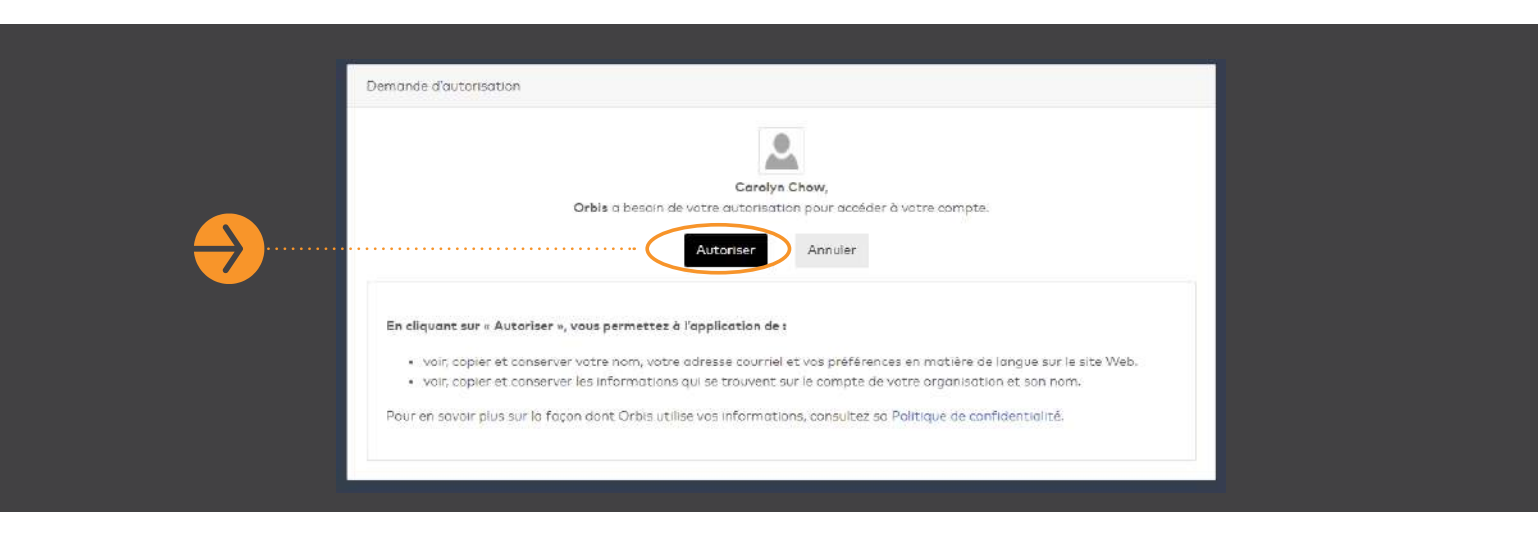

Passez en revue les conditions d'utilisation. Pour les accepter, cliquez sur le bouton au bas de la page pour sélectionner « J'accepte les conditions d'utilisation », puis cliquez sur « Accepter ».

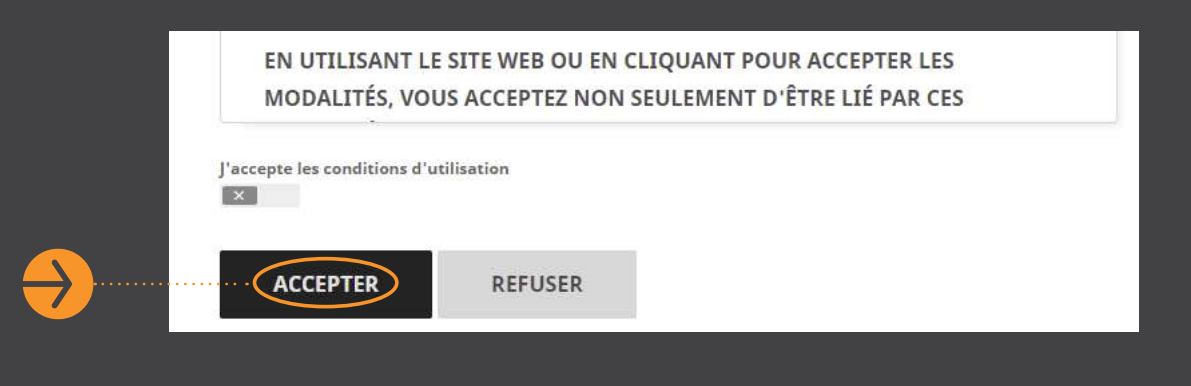

#### **4e étape**

Vous êtes maintenant dans votre plateforme Employeur sur Outcome Campus Connect, le portail utilisé par le programme Propulse. Vous devriez voir le tableau de bord suivant.

En cliquant sur les liens respectifs en haut à droite, vous pouvez soit afficher une offre, soit demander une subvention. Pour afficher un emploi, cliquez sur « Afficher une offre ».

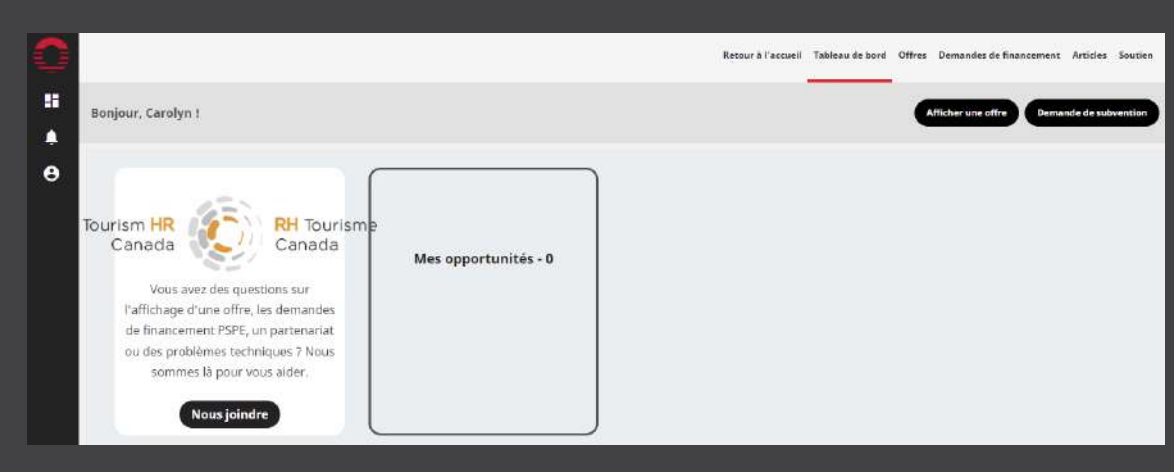

Parmi les options proposées, sélectionnez le type d'offre que vous souhaitez afficher. Pour en savoir plus sur ces différents types d'offre d'apprentissage en milieu de travail (AMT), visitez cette page [Web d'ECAMT](https://www.cewilcanada.ca/CEWILFR/About_Us/Work-Integrated-Learning/CEWIL-FR/About-Us/Work-Integrated-Learning.aspx?hkey=a8d75bc6-e161-4261-9363-f82159969682), qui explique les termes. Si vous ne savez pas quoi choisir, sélectionnez « enseignement coopératif » et cliquez sur « Suivant ».

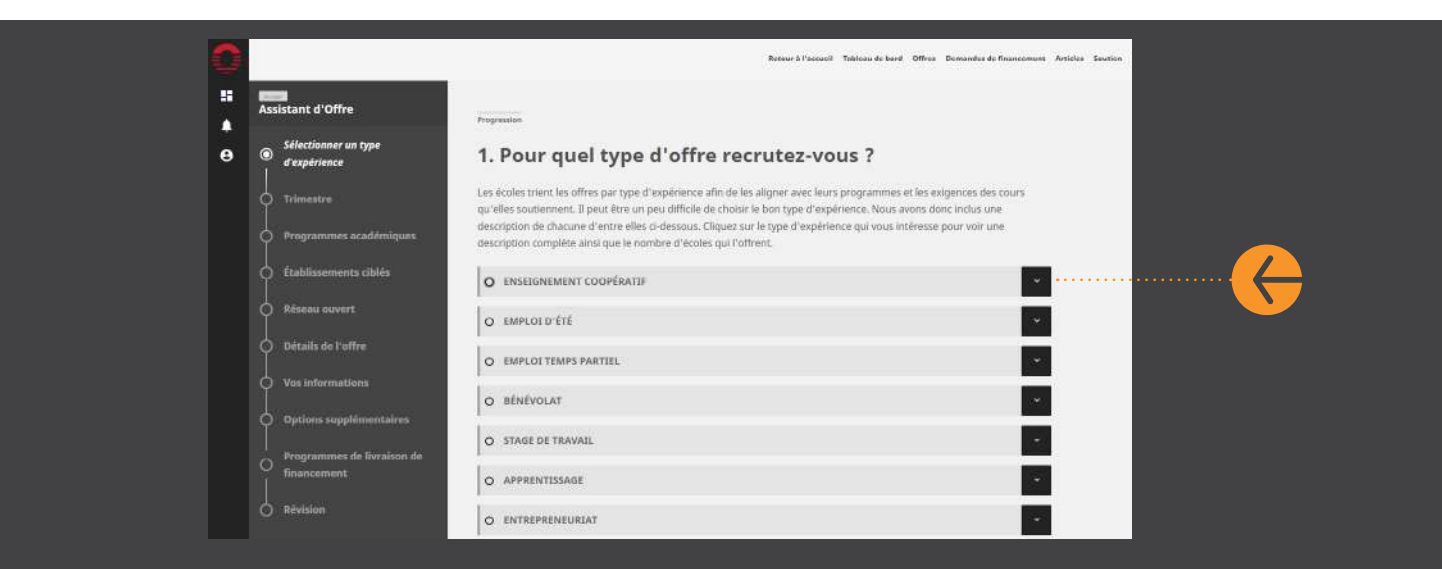

#### **6e étape**

Sélectionnez un trimestre et cliquez sur « Suivant ». Il n'est pas nécessaire que les postes s'étalent sur toute la durée du trimestre sélectionné. Par exemple, si vous souhaitez afficher un emploi qui s'étend du 1er novembre au 31 décembre, sélectionnez « Automne 2023 ».

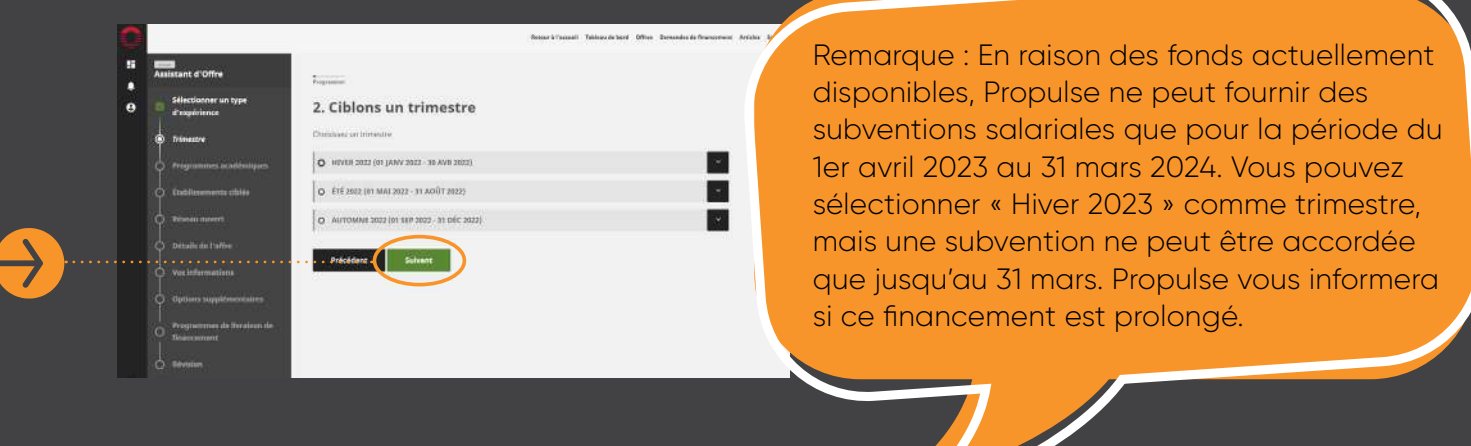

Sélectionnez le domaine d'études. En cliquant sur la flèche de la liste déroulante à droite, vous pouvez élargir le domaine d'études pour voir toutes les disciplines. Faites glisser le sélecteur à côté de chaque discipline pour activer celles que vous recherchez spécifiquement (facultatif). Cliquez sur « Suivant » pour continuer.

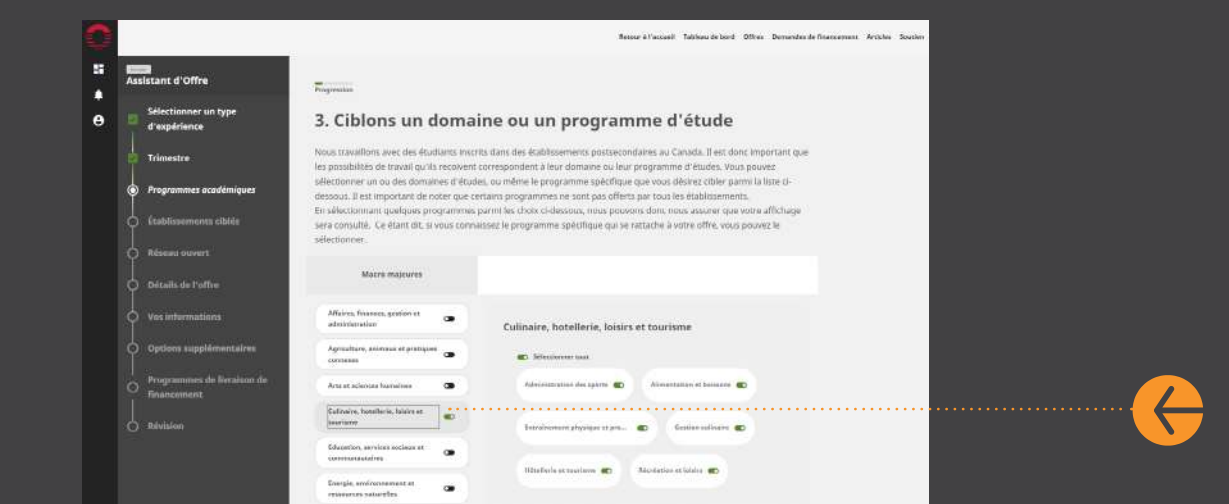

#### **8e étape**

Vous pouvez maintenant sélectionner les écoles que vous souhaitez cibler en faisant glisser le sélecteur à côté de chaque nom. Lorsque vous avez terminé, cliquez sur « Suivant ».

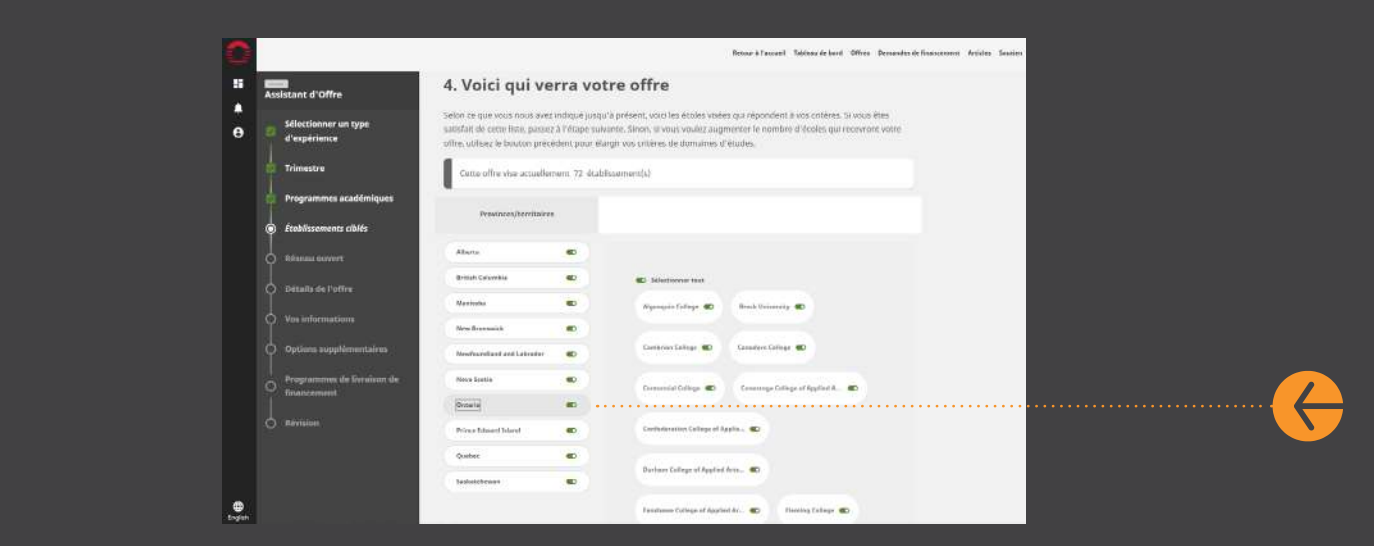

Laissez le sélecteur sur « X » pour ne cibler que les étudiants admissibles aux subventions salariales du PSPÉ. Si vous utilisez ce portail pour afficher d'autres offres d'emploi qui ne sont pas admissibles à la subvention salariale, vous pouvez cocher la case sous « Promouvoir mon offre sur le réseau ouvert ». Cliquez sur « Suivant » pour poursuivre.

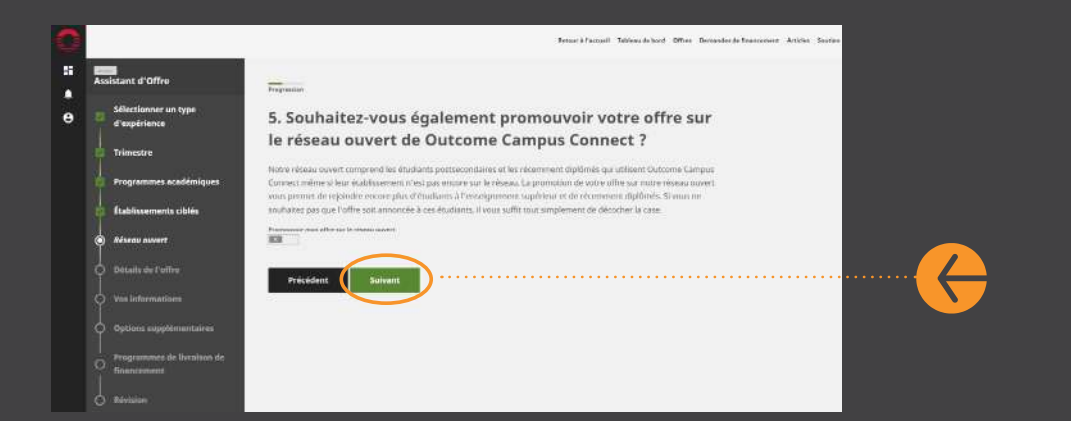

#### **10e étape**

Sur cette page, vous pouvez maintenant ajouter toutes les informations relatives à cette offre. Le poste, le salaire, la durée du stage, la description du poste, etc. Les champs marqués d'un \* sont obligatoires. Pour continuer, cliquez sur « Suivant ».

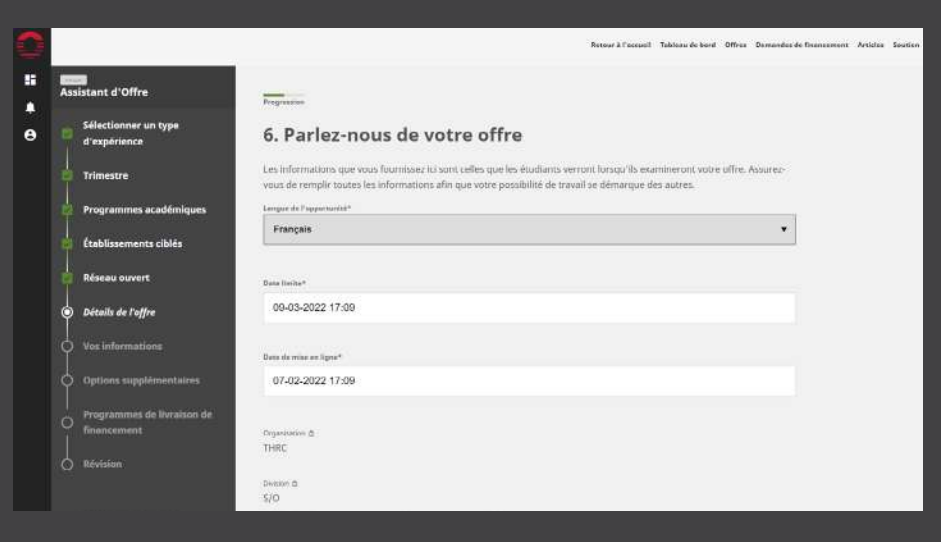

Vous pouvez maintenant partager des informations de base sur vous, le représentant de l'employeur. Lorsque vous avez terminé, cliquez sur « Suivant ».

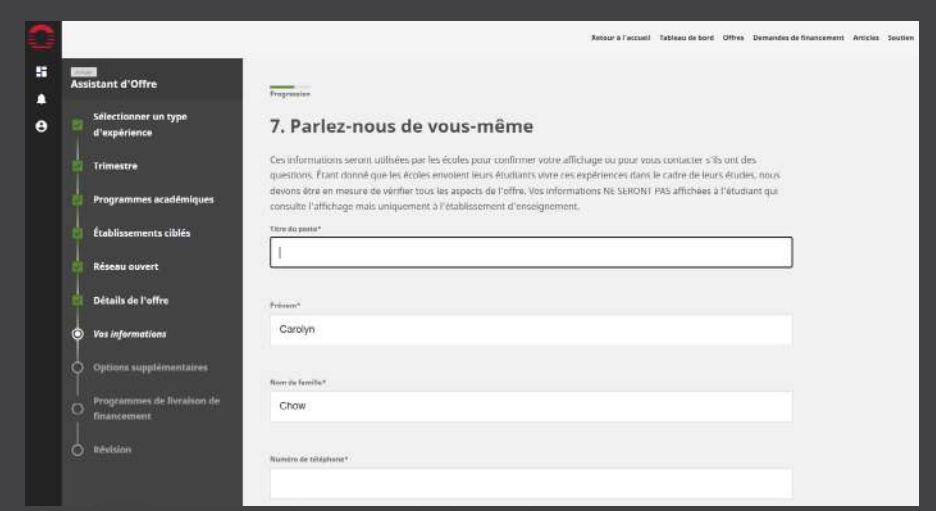

#### **12e étape**

Si vous souhaitez **mettre en évidence** cette offre pour l'un des groupes sous-représentés énumérés (cela n'empêchera pas les autres groupes de consulter l'offre), cochez le(s) case(s) à droite. Ensuite, cliquez sur « Suivant ».

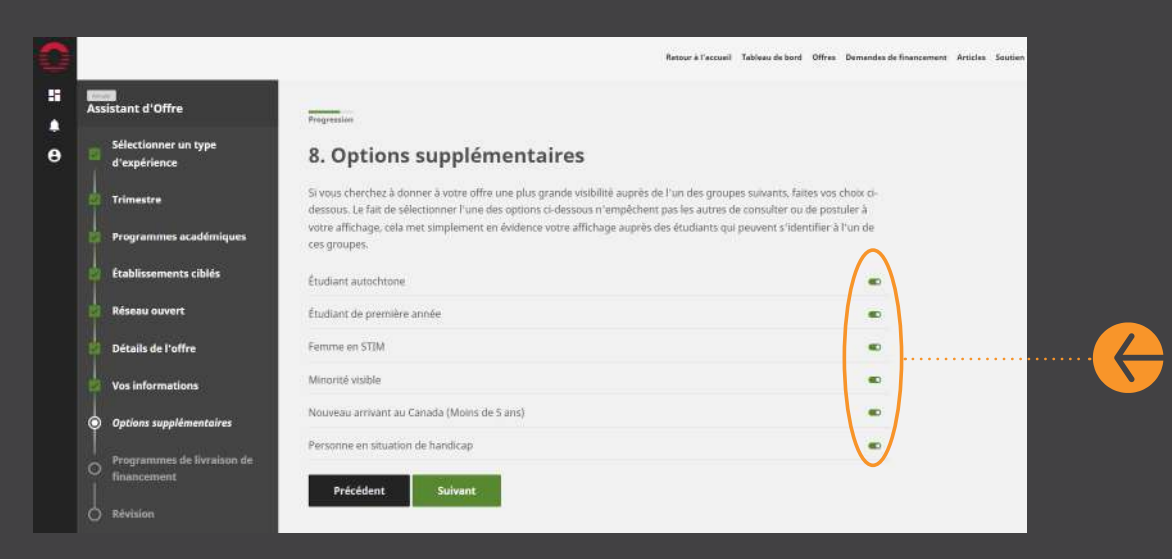

Sélectionnez « RH Tourisme Canada » et cliquez sur « Suivant ».

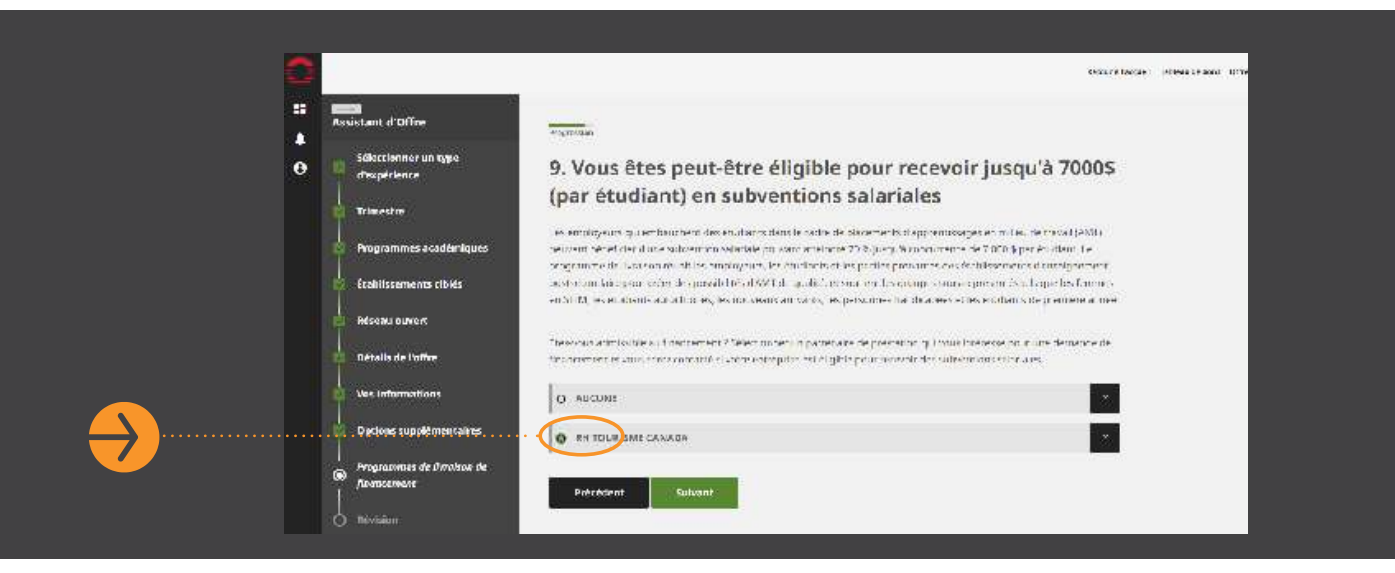

#### **14e étape**

Vérifiez les informations et lorsque vous êtes sûr qu'elles sont correctes, cliquez sur « Terminer ».

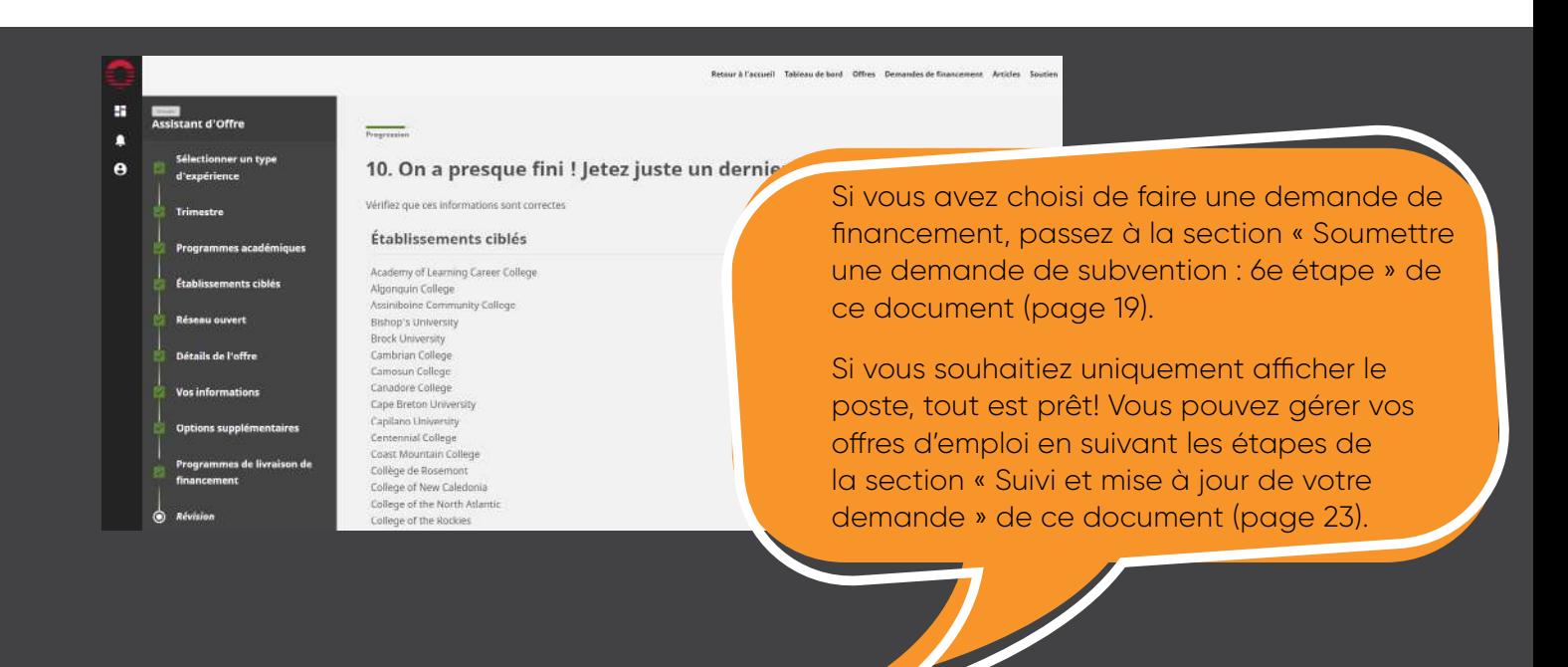

# <span id="page-15-0"></span>**SOUMETTRE UNE DEMANDE DE SUBVENTION SALARIALE.**

#### **1re étape**

Sur la page d'accueil de votre compte, vous verrez des fenêtres clignotantes qui alternent entre **« Programme de stages pratiques pour étudiants »** et **« Affichages d'emploi pour l'apprentissage en milieu de travail (AMT) »**. Pour demander une subvention salariale du Programme de stages pratiques pour étudiants, cliquez sur « Faire une demande ».

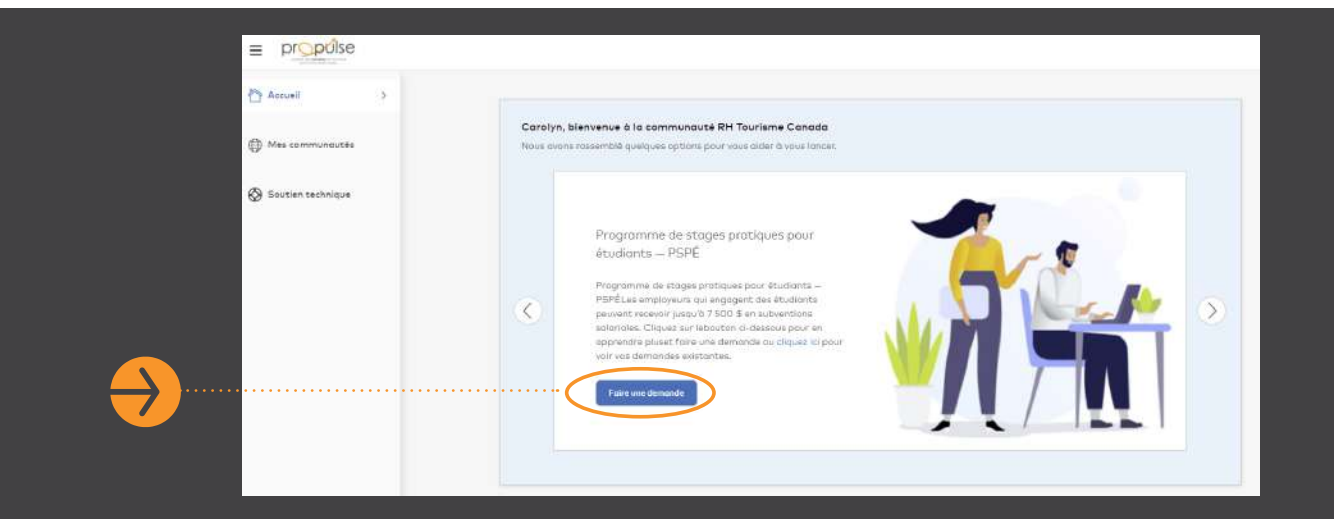

### **2e étape**

Lorsque vous y êtes invité, autorisez Orbis à accéder à votre compte.

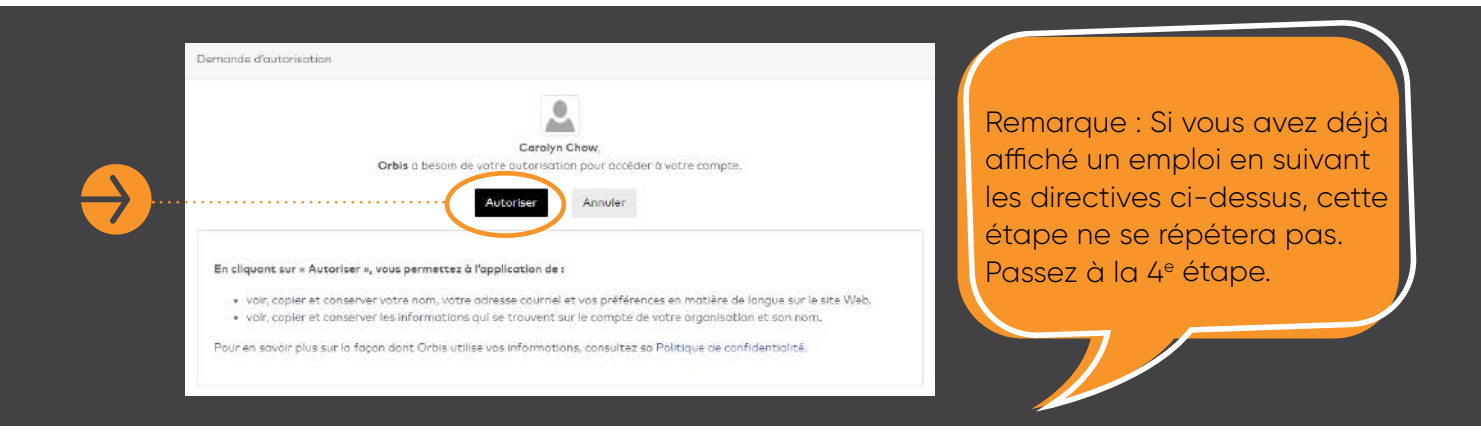

Passez en revue les conditions d'utilisation. Pour les accepter, cochez la case au bas de la page pour sélectionner « J'accepte les conditions d'utilisation », puis cliquez sur « Accepter ».

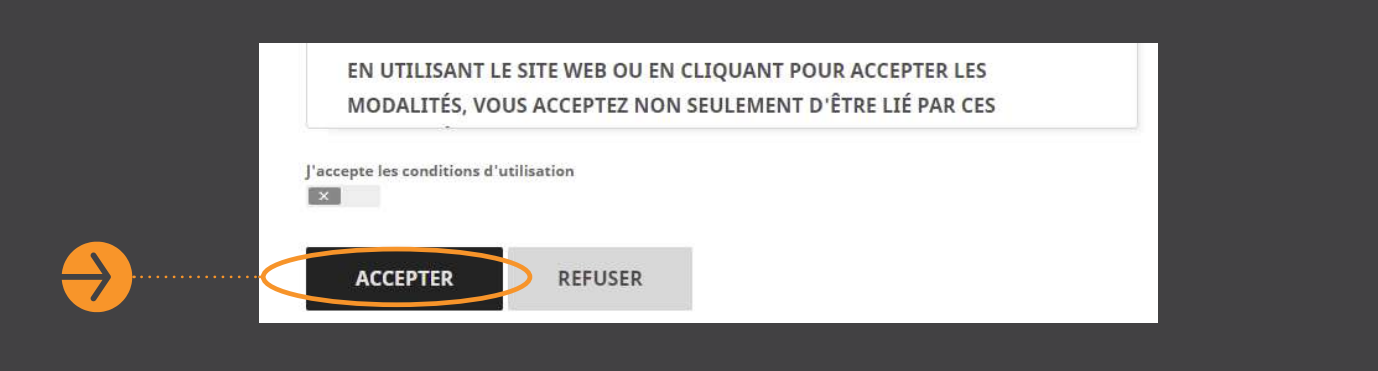

#### **4e étape**

Vous êtes maintenant dans votre plateforme Employeur sur Outcome Campus Connect, le portail utilisé par le programme Propulse. Vous devriez voir le tableau de bord suivant.

En cliquant sur les liens respectifs en haut à droite, vous pouvez soit « Afficher une offre », soit « Demander une subvention ». Pour faire une demande par le biais du programme Propulse de RH Tourisme Canada, cliquez sur « Demande de subvention ». Vous pouvez faire une demande de subvention sans avoir d'emploi (existant ou nouveau) affiché sur ce portail.

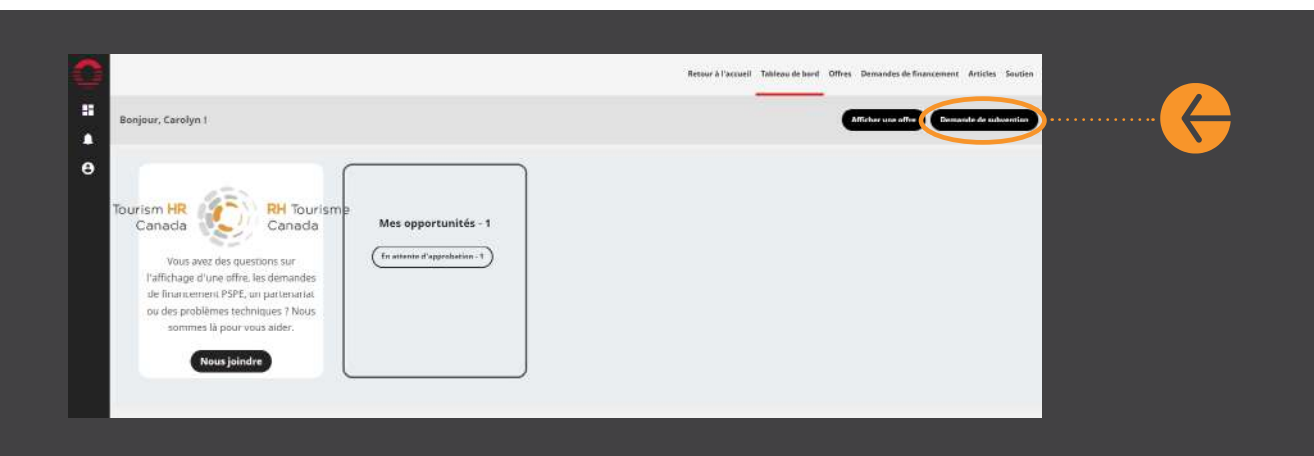

#### **Vous êtes sur le point de commencer votre demande de subvention.**

Vous serez invité à choisir si vous souhaitez d'abord afficher un emploi ou si vous préférez passer directement à la demande de subvention. Sélectionner l'option qui vous convient et cliquez sur « Suivant ». Dans cette section du guide, nous allons sélectionner « Continuer à ne faire que des demandes de financement ».

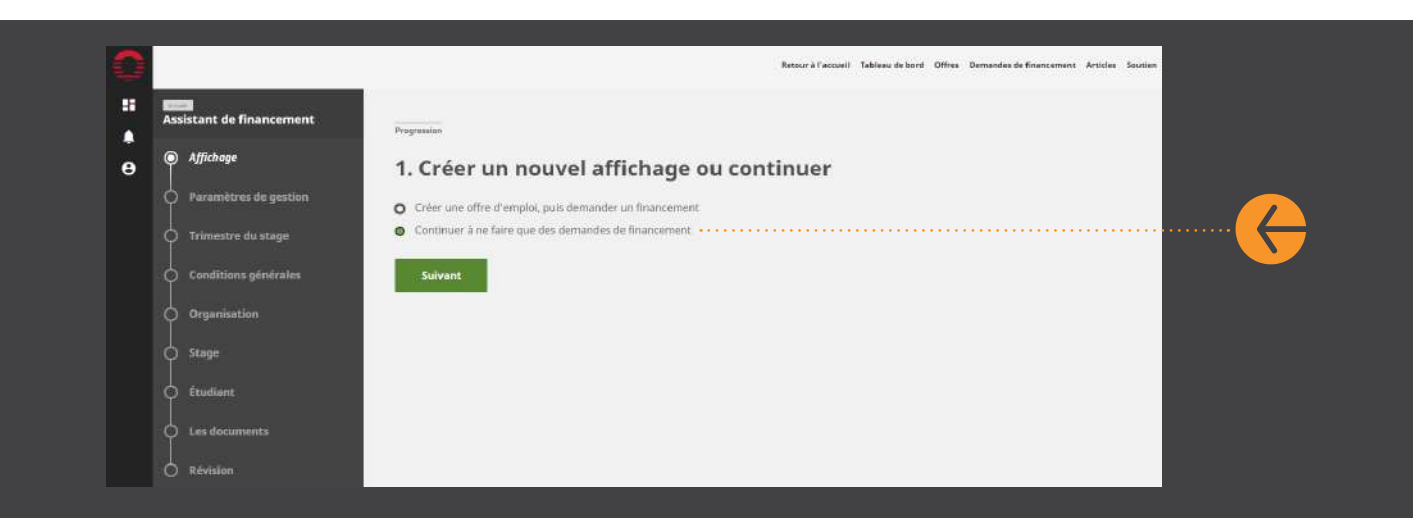

#### **6e étape**

Lisez les paramètres de gestion du PSPÉ de RH Tourisme Canada et cliquez sur « Suivant ».

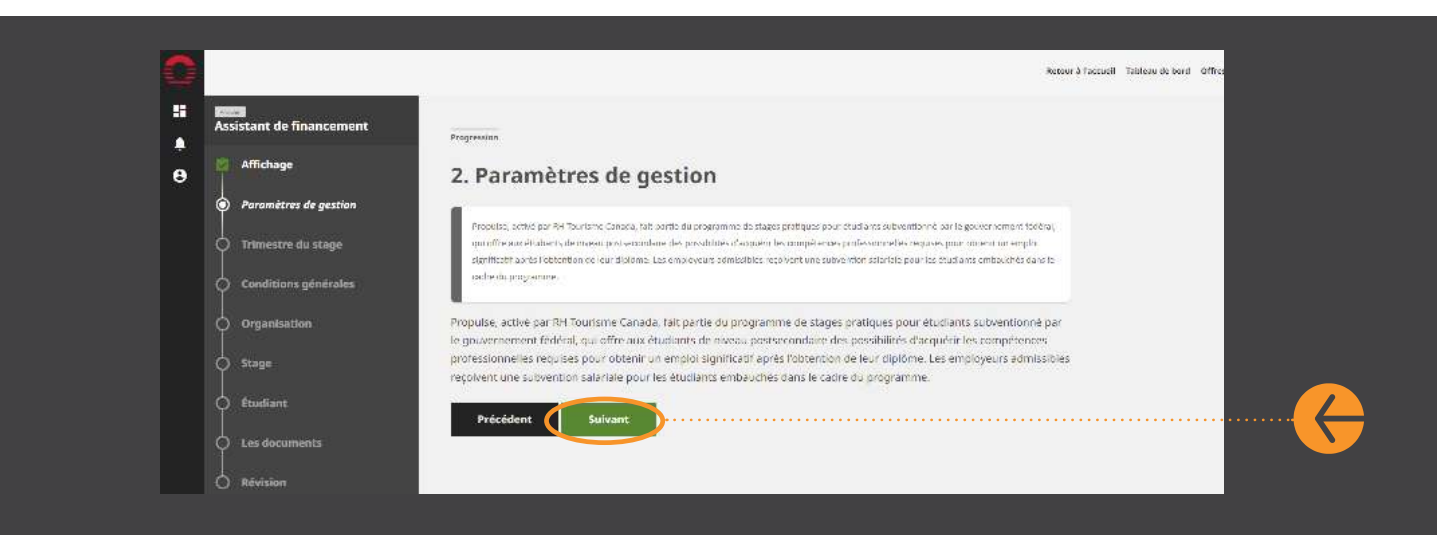

Sélectionnez le trimestre de stage pour lequel vous présentez une demande. Embaucherez-vous un étudiant pendant le trimestre d'automne ou d'hiver? Veillez à ce que les dates du trimestre correspondent aux dates auxquelles vous prévoyez embaucher votre étudiant et cliquez sur « Suivant ».

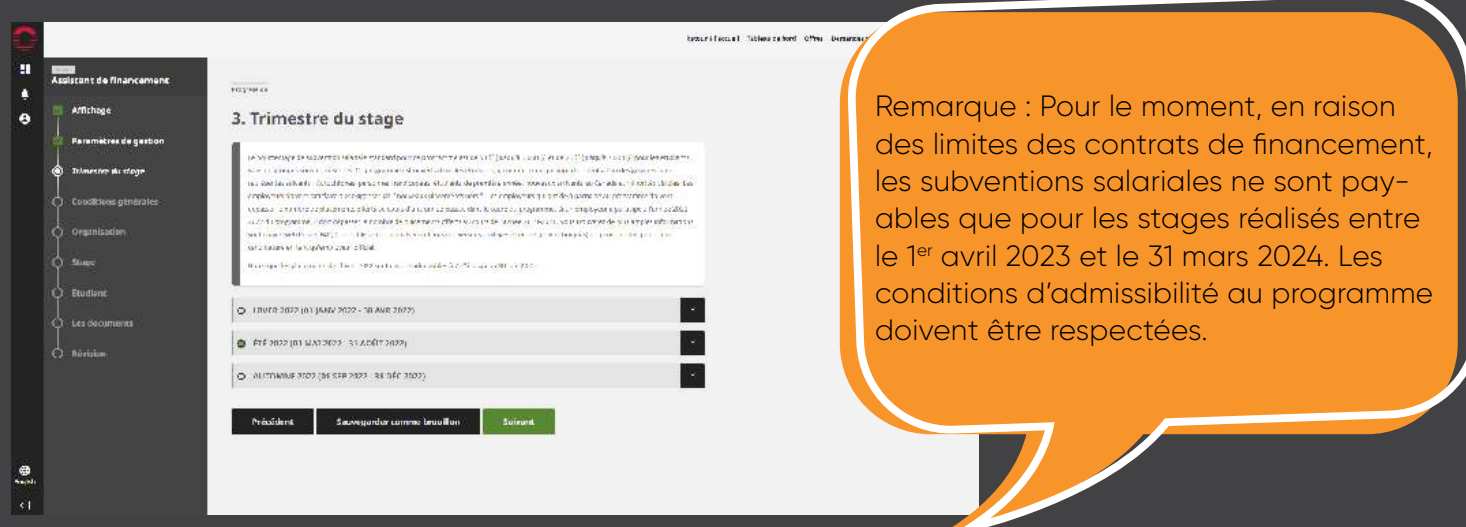

#### **8e étape**

Passez en revue les conditions d'utilisation de Propulse et cliquez sur « Suivant » pour poursuivre.

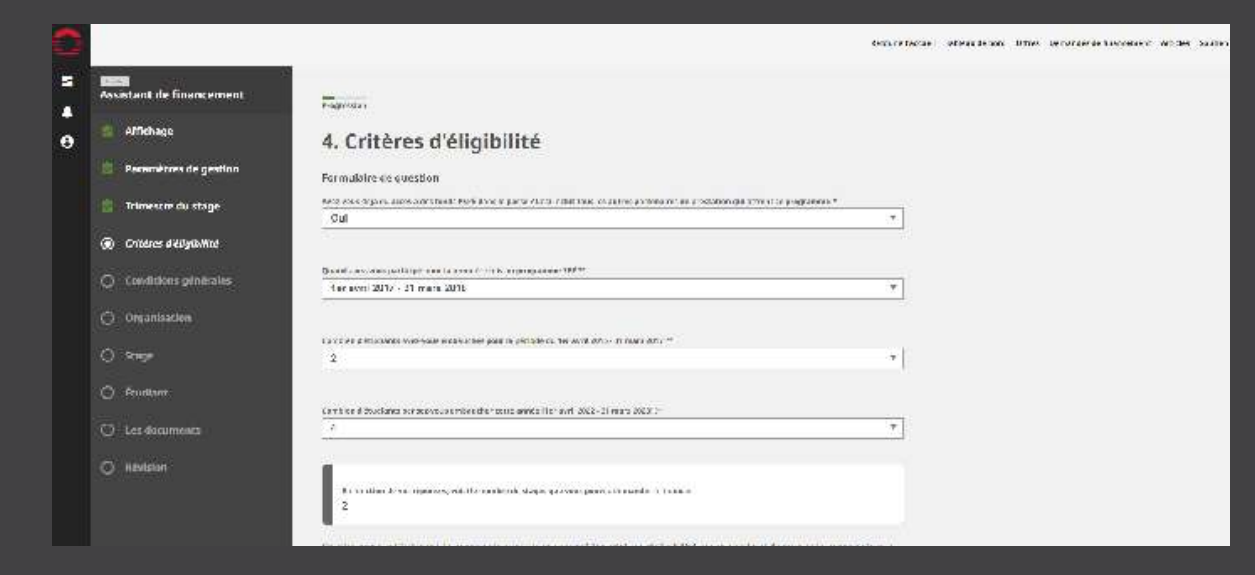

Passez en revue les conditions d'utilisation de Propulse et cliquez sur « Suivant » pour poursuivre.

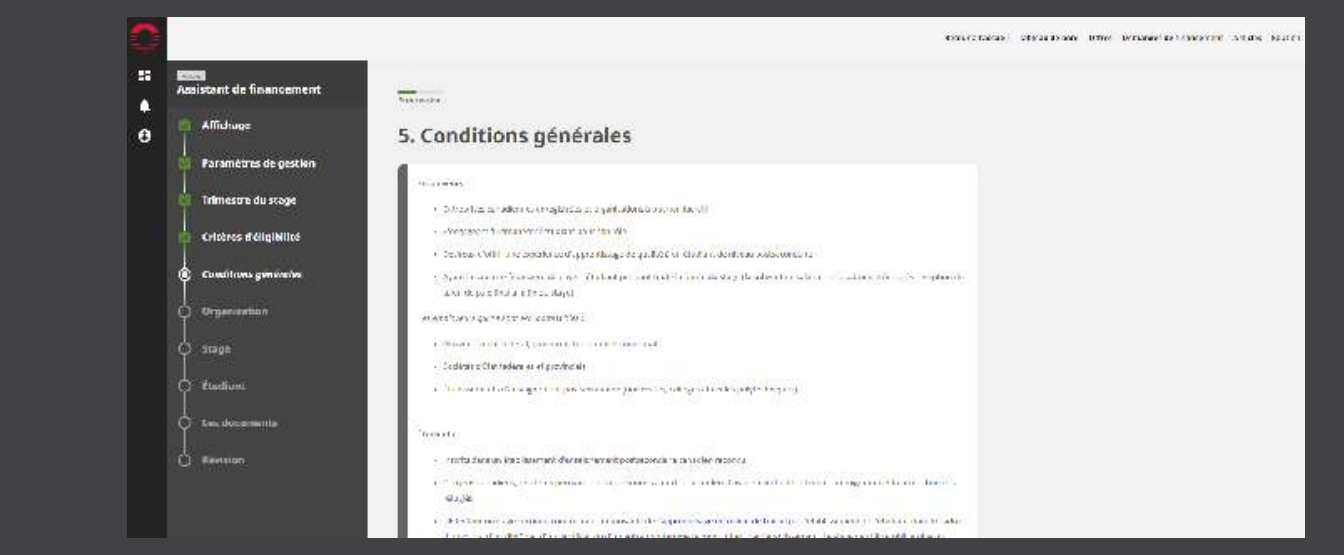

### **10e étape**

Parlez-nous un peu de votre organisation en répondant à quelques questions. Après avoir répondu aux questions, cliquez sur « Suivant ».

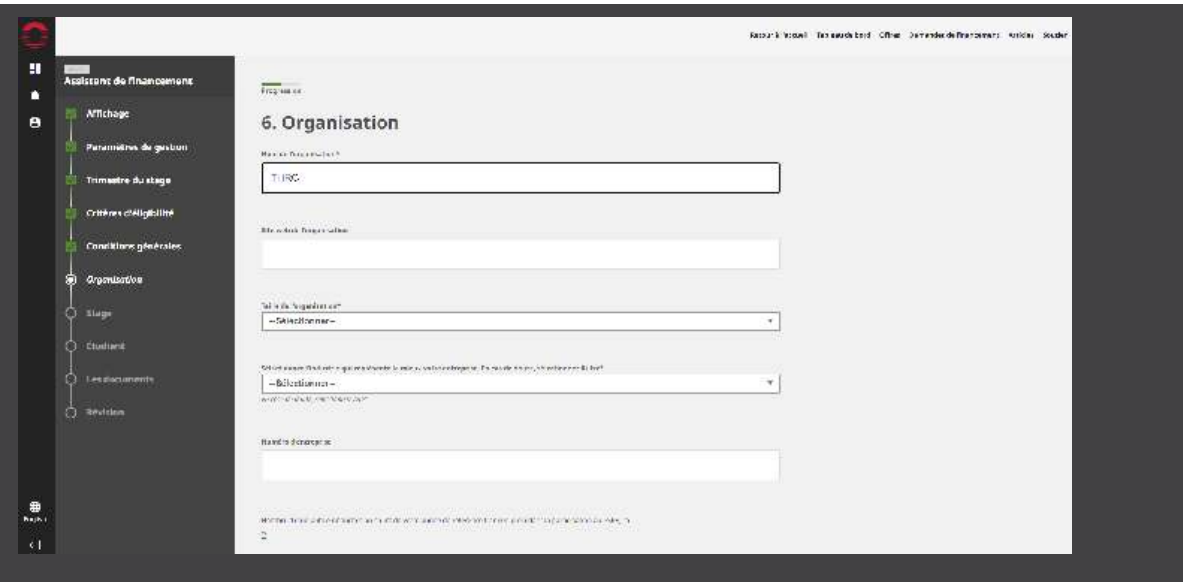

Remarque : Si vous devez soumettre plusieurs demandes de subvention, vous pouvez cochez la case pour sauvegarder les informations sur cette page et ces champs seront préremplis pour vous dans la prochaine demande. Cette option se trouve au bas de cette page et ne s'applique qu'à cette section de vos demandes de subvention.

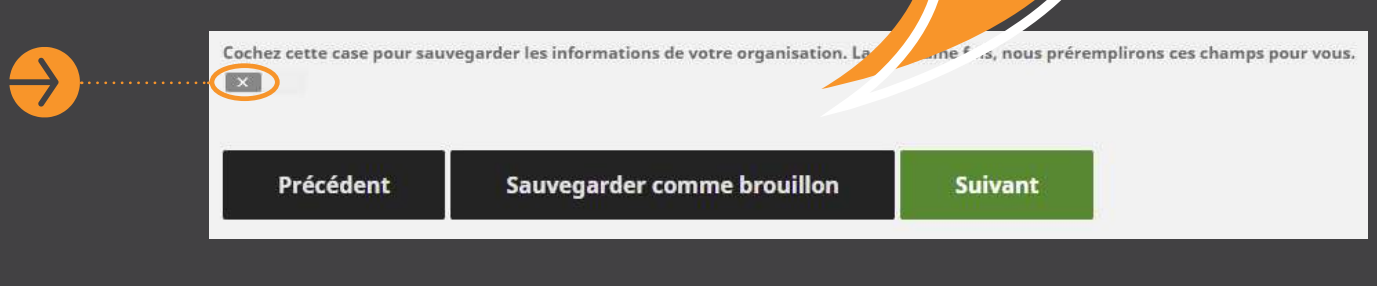

#### **11e étape**

#### **Choisissez le type d'apprentissage en milieu de travail (AMT) et fournissez des précisions sur le stage.**

Pour en savoir plus sur ces différents types d'offre d'apprentissage en milieu de travail (AMT), visitez cette [page Web d'ECAMT,](https://www.cewilcanada.ca/CEWILFR/About_Us/Work-Integrated-Learning/CEWIL-FR/About-Us/Work-Integrated-Learning.aspx?hkey=a8d75bc6-e161-4261-9363-f82159969682) qui explique les termes. Si vous ne savez pas quoi choisir, sélectionnez « enseignement coopératif ». Ensuite, saisissez les détails du stage, notamment les dates de début et de fin, le salaire horaire, à temps plein ou à temps partiel, et si le travail peut être effectué à distance. En outre, saisissez les détails du travail que l'étudiant devra effectuer pendant le stage.

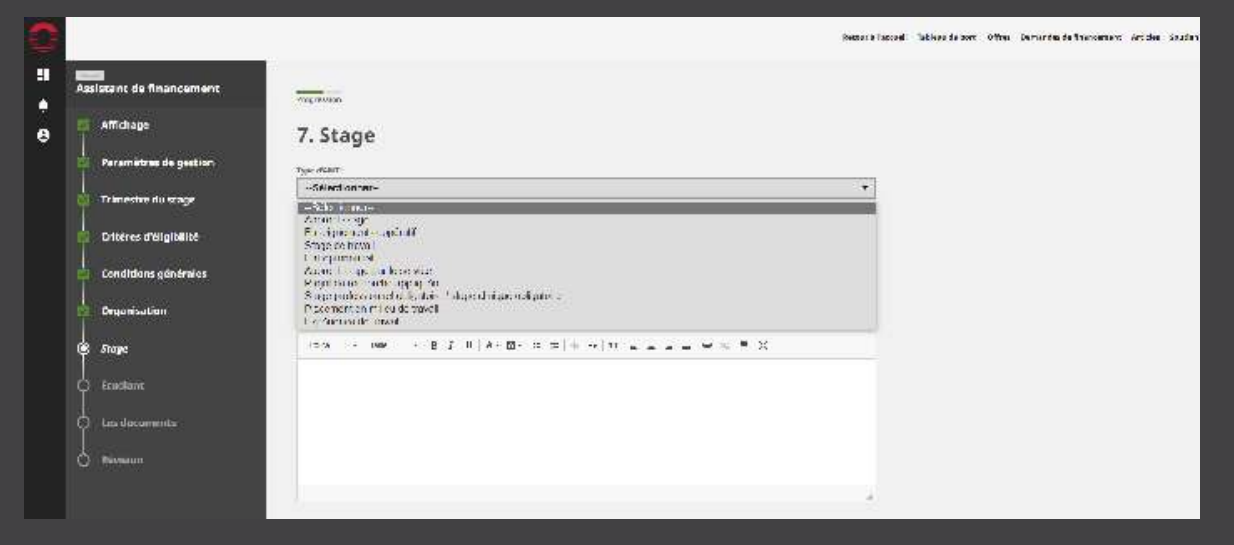

Si vous avez déjà embauché un étudiant, vous devrez cocher la case pour indiquer que le poste est occupé. Vous serez alors invité à saisir les détails de l'étudiant (voir la 13e étape). Si vous n'avez pas encore d'étudiant, cliquez sur « Suivant » et passez à la 14e étape de ce document.

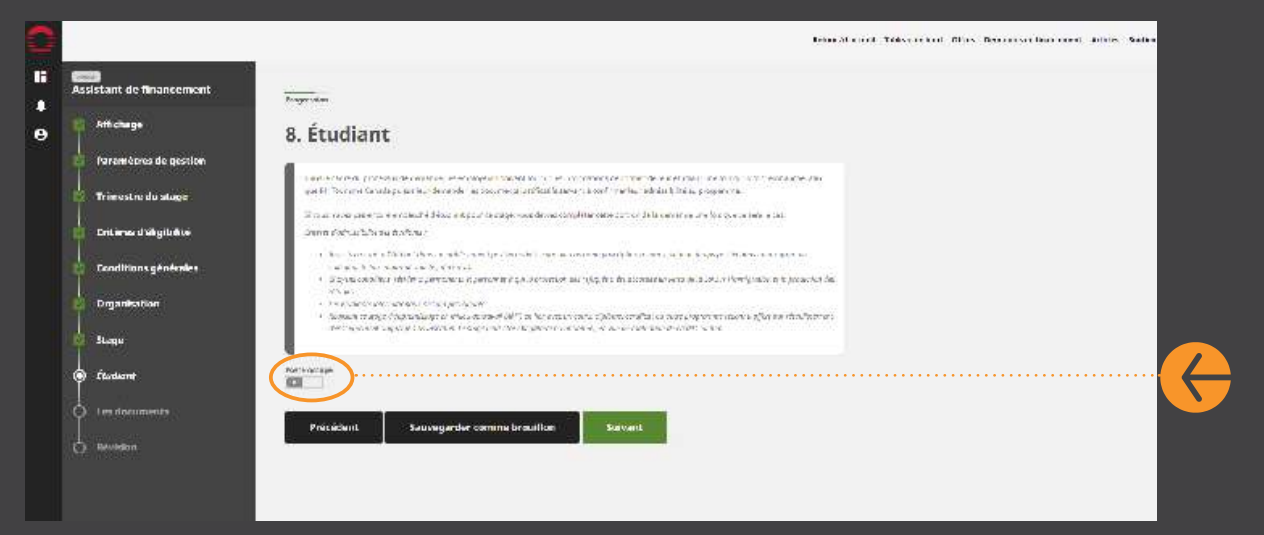

#### **13e étape**

Si vous avez un étudiant qui occupe le poste, vous serez invité à entrer les détails de l'étudiant.

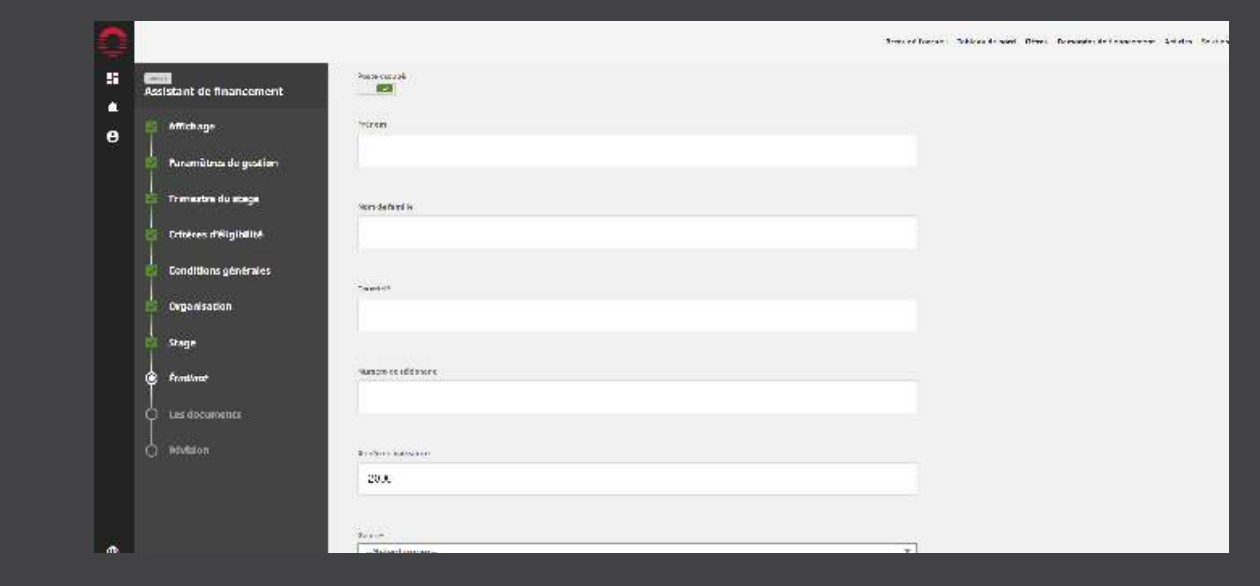

#### **Vous serez invité à télécharger des documents lors de la demande de subvention salariale du PSPÉ.**

À ce stade, si vous n'avez aucun document à télécharger, cliquez sur « Suivant ». Les documents requis à ce stade de votre candidature sont les suivants : L'accord de l'employeur signé.

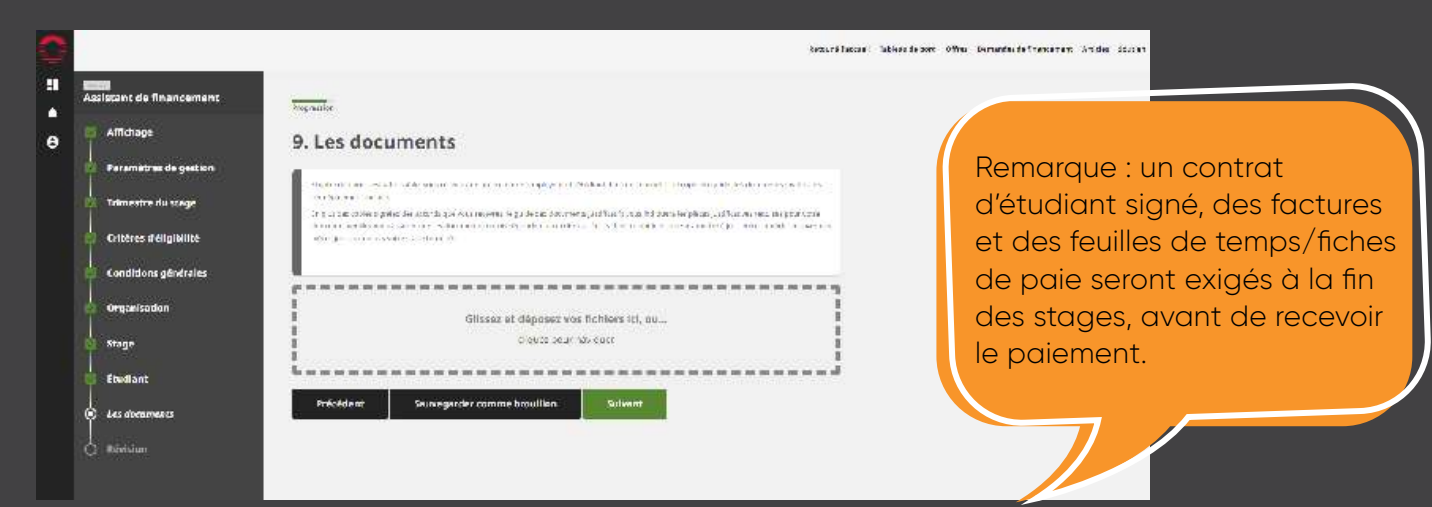

#### **15e étape**

Vous verrez apparaître un récapitulatif de votre demande. Après avoir vérifié que tous les renseignements sont correct, cliquer sur « Terminer » pour soumettre votre demande. Vous recevrez un courriel confirmant la réception de votre demande.

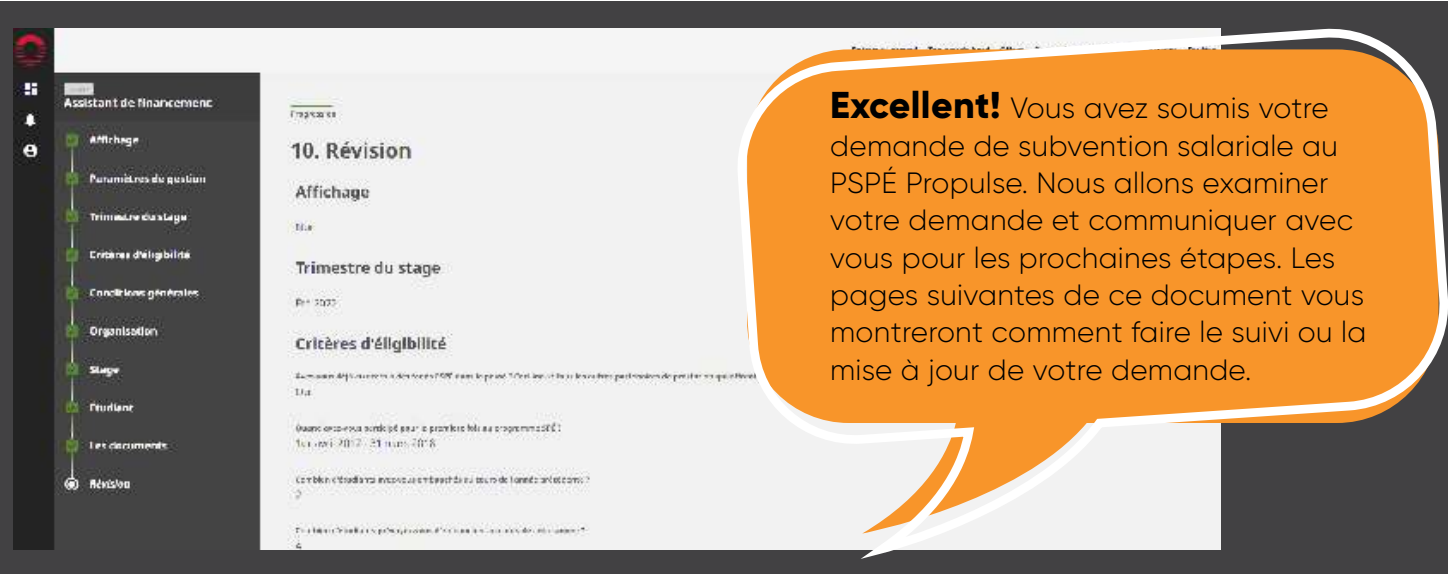

# <span id="page-23-0"></span>**SUIVI ET MISE À JOUR DE VOTRE DEMANDE.**

### **1re étape**

Connectez-vous à votre compte. Une fois sur la page d'accueil, cliquez sur le texte en surbrillance.

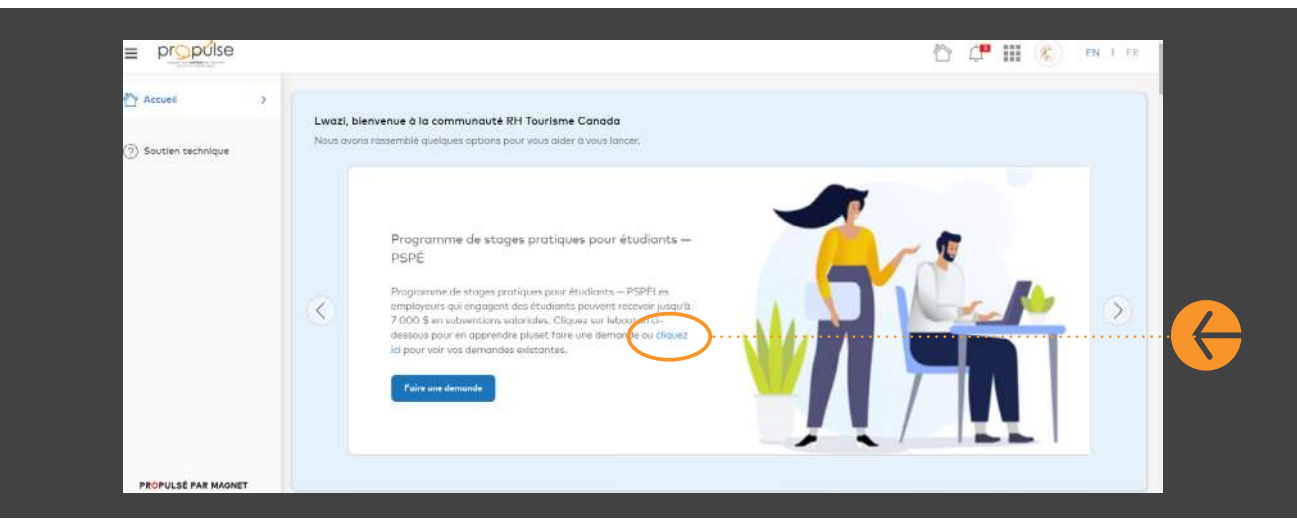

#### **2e étape**

Pour suivre l'évolution de vos demandes, cliquez sur l'onglet « Tableau de bord » en haut à droite du portail. Dans la zone « Mes demandes de financement RH Tourisme Canada », cliquez sur « En attente » pour voir vos demandes soumises.

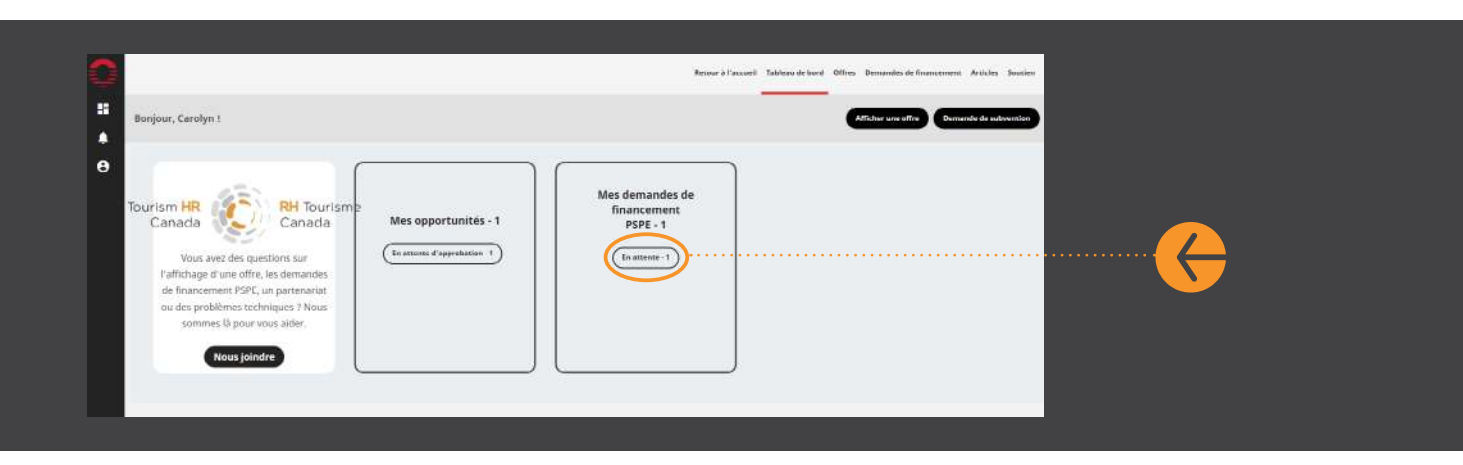

Sur cette page, vous pouvez voir le statut de votre demande (dans cet exemple, le statut indique « En attente »). Pour mettre à jour votre demande (soumettre des documents, ajouter des détails sur l'étudiant, etc.), cliquez sur l'icône en forme de crayon à côté du numéro d'identification, comme indiqué par la flèche orange ci-dessous.

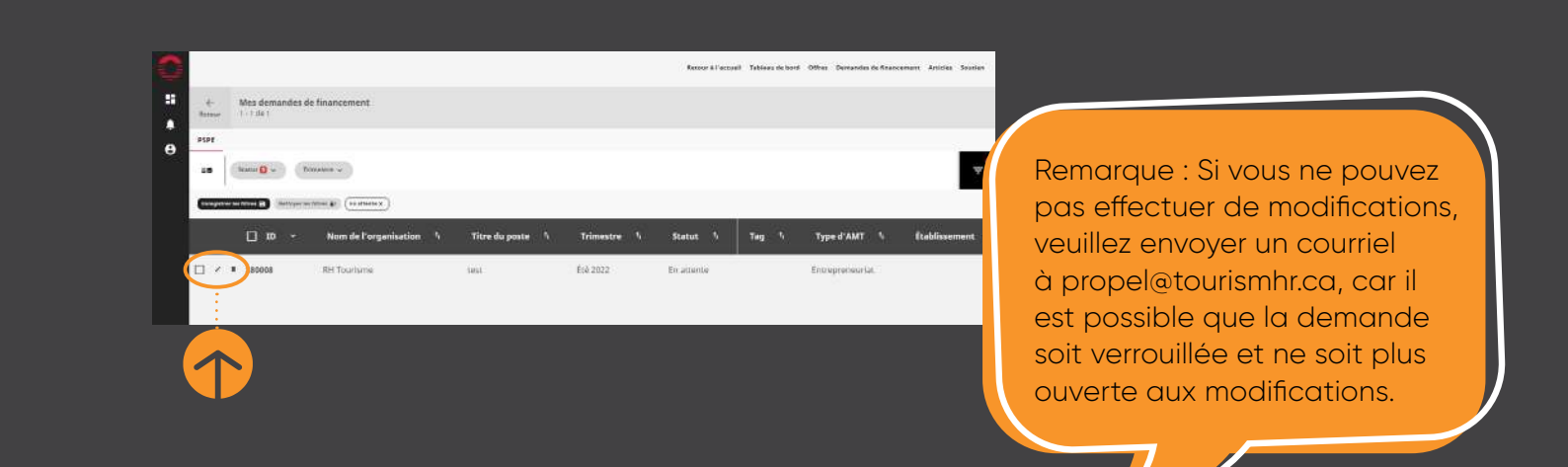

Votre demande s'ouvrira et s'affichera comme ceci. Vous pouvez apporter des modifications à des sections spécifiques en cliquant sur l'icône du crayon correspondant à ces sections.

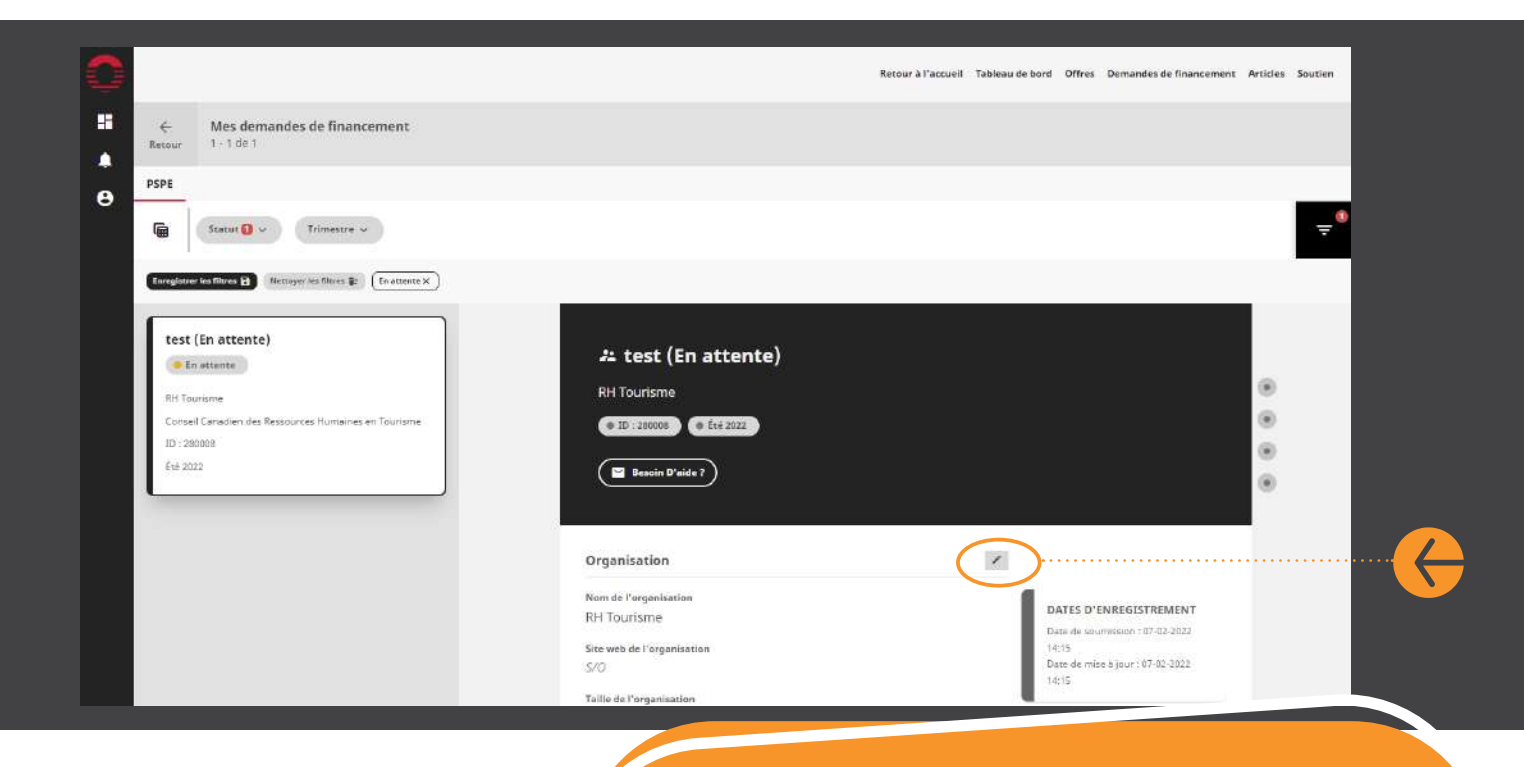

Remarque : vous pouvez également suivre l'évolution de votre demande en vérifiant les vignettes dans la bannière noire en haut de la page. Une fois la demande prise en charge par notre équipe, son statut sera mis à jour et deviendra par exemple « En cours ». Les mentions fournissent un peu plus d'information sur ce que cela signifie (par exemple, vous pourriez voir des mentions telles que « En cours d'examen » ou « En attente d'information complémentaire » si nous vous avons contacté pour obtenir des renseignements additionnels).

Si vous faites défiler la page jusqu'à la fin, vous pourrez voir plusieurs options disponibles : télécharger des documents, supprimer votre demande (icône de la poubelle) ou envoyer un courriel directement à RH Tourisme Canada concernant cette demande (icône de la bulle de dialogue).

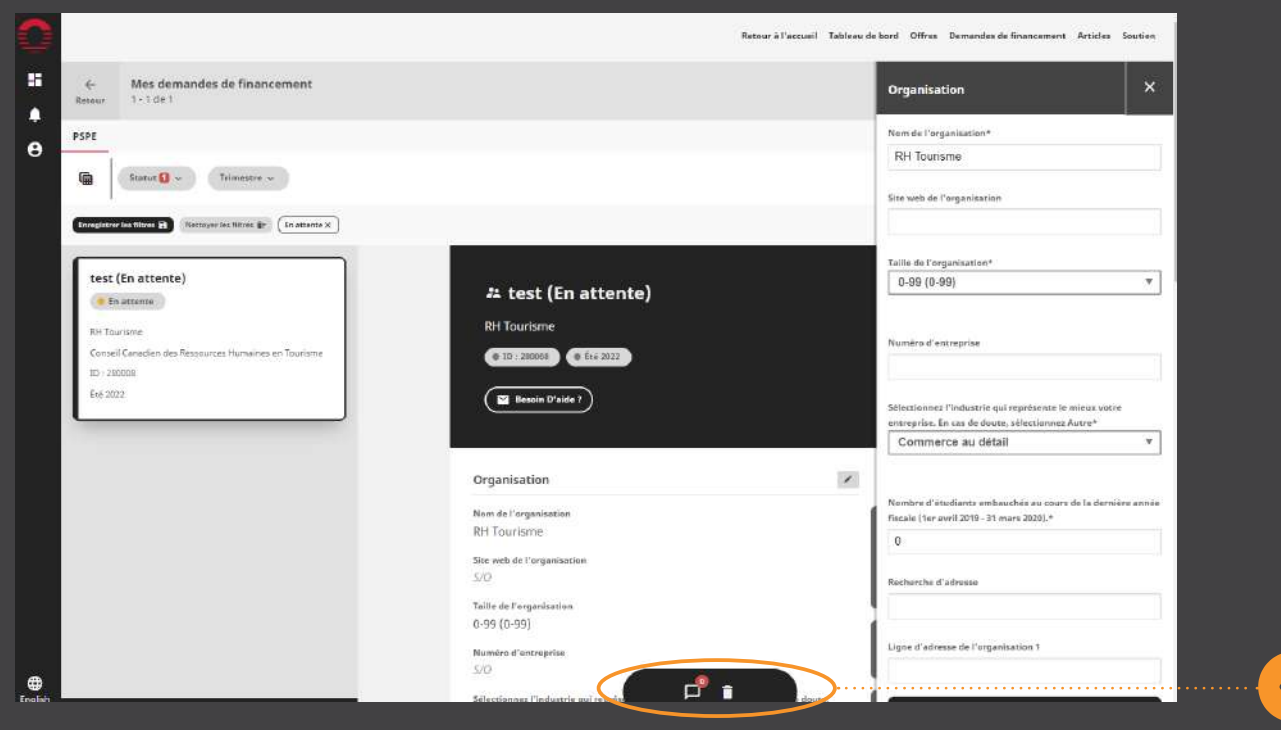

Si vous avez des questions sur ce document ou si vous rencontrez des difficultés en cours de route, n'hésitez pas à communiquer avec nous à tout moment par le biais du portail (en utilisant la bulle de dialogue/ fonction de messagerie) ou en écrivant à **propel@tourismhr.ca**.